# SimFAS 展厅智能播控系统

全能视频播放器 V2.01

可编程智能播放软件系统 For Windows (64 位)

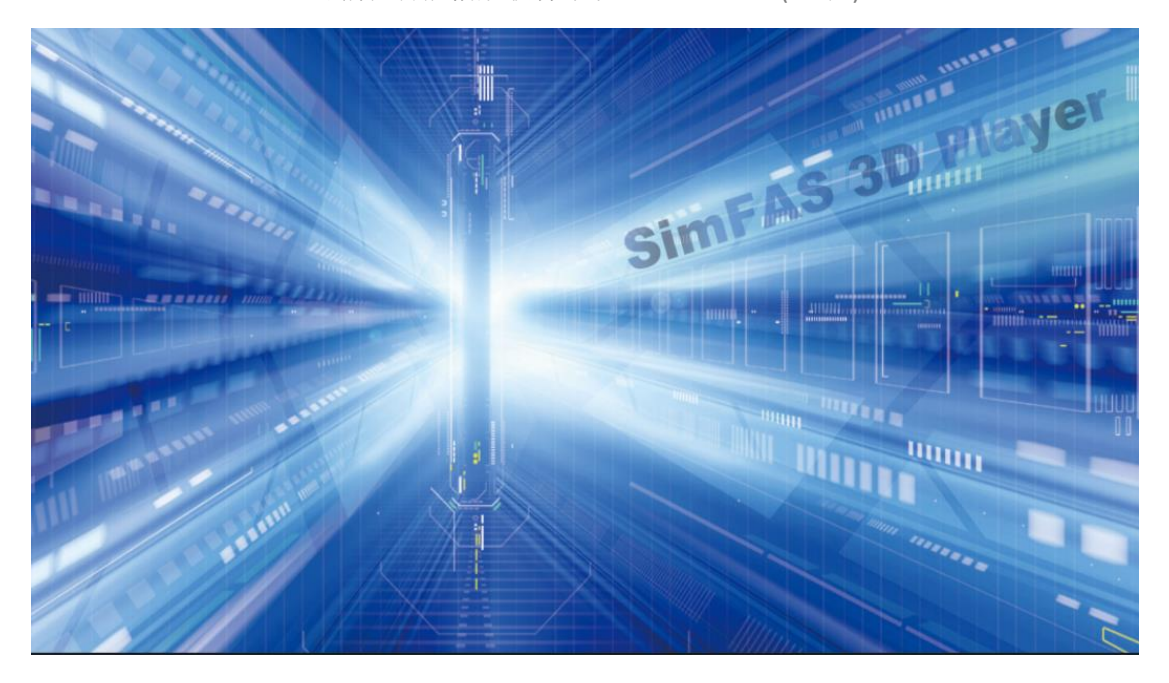

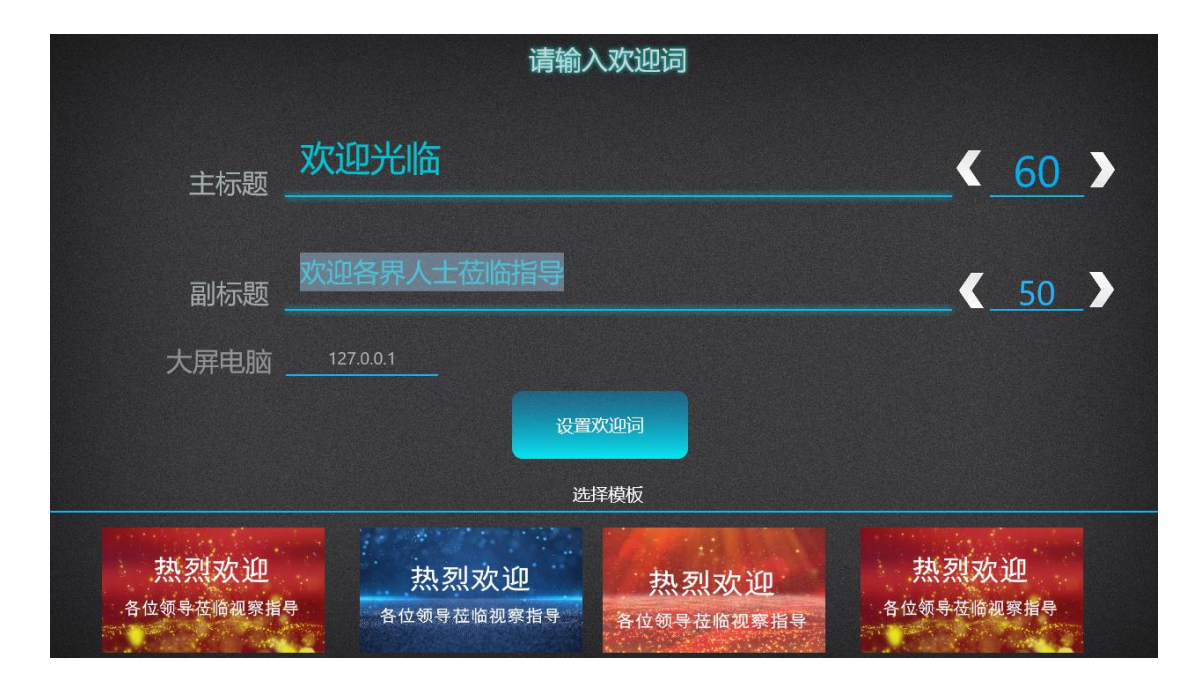

简介: 通过 **ipad** 控制对大屏电脑上的视频**/PPT/**图片**/**网址**/pdf/mp3** 等进行播放**/**暂停**/**<sup>音</sup> 量**/**选片**/**切换**/**欢迎词设置等控制操作**.**

### 功能概括

- **1.** 多种播放模式:
	- **3D 全屏视频播控+多视频选择+播放列表选择+PPT 播控+欢迎词**
	- 3D 单(多)视频窗口+欢迎词设置
	- 3D 单(多)视频窗口+PPT
	- 3D 单(多)视频窗口+相册+网络监控摄像头+本机摄像头
	- 3D 单(多)视频窗口+相册+PPT+文字+实时现场视频+实时文字弹幕
	- **3D 多屏播放模式+视频混合+图片+视频+文字融合**
	- 自行扩展定制播放器窗口大小位置图片大小位置等

### **2.** 多种控制方式

- 网络 Socket/UDP 控制
- 串口 RS232/RS485 控制
- MOTT Web/H5 控制物联网集控
- 鼠标键盘控制
- iPad/android/win 平板控制
- 多台设备集群控制
- 支持多播放器联动,
- 支持播放器和第三方设备联动如灯光同步.
- 更多控制方式支持自定义扩展或厂家定制.
- 支持 U 盘视频素材同步更新

### **3.** 多种功能控制

- **视频/摄像头/图片/文字/PP 切换本地、远程片源**
- 控制视频/图片/文字等的明暗度透明度控制
- 播放/暂停/快进/后退/时间跳转
- 定时播放
- 音量控制
- 多种模式切换
- 第三方程序控制
- 模拟键盘按键
- 电脑关机/重启
- 更多功能支持扩展定制

### **4.** 实时状态双向通讯

- 实时本地/远程指令控制无延时
- 实时本地/远程反馈播放信息
- 实时本地/远程反馈电脑信息
- 更多支持扩展定制

### **5.** 丰富的文件格式支持

- 支持常见 H264, H265, VP8,HAP 各种音视频编码格式. (如 mp4 .avi ,mov,mp3 )
- 支持 1080p,4K,8K, 360 全景等多种模式视频.
- 支持 JPEG,PNG,BMP 等图片叠加, 支持透明度控制, 支持和视频叠加
- 支持 rtsp 监控摄像头接入, 如海康大华等品牌的监控摄像机, ip 摄像头等.
- 支持网络直播 http,rtsp 等网络视频.
- 支持打开 PPT, PPTX, 支持翻页, 自动播放等, 电脑无需安装 office.
- 支持打开网页,支持常用 H5 网页特性,支持翻页切换页面等.

### 快速入门

- 1. 解压 SimPlayer 到 D 盘,如果没 D 盘,解压缩到(我的文档), 防火墙允许软件访问网络.
- 2. 使用中控/udp 调试软件,向端口 6600 发送功能指令,例如 play pause 等(见附表)
- 3. 如果要更换视频/ppt 等, 把素材放到 UserMedia \目录.(视频名最好用英文字母)
- 4. 如果要播放视频/mp3/图片,可直接发送文件名,例如 video1.mp4
- 5. 如果需要播放列表,直接发送列表名,例如 PlayList.txt 该列表可自行在视频路径下建立, 方法如:新建文本文件,一行一个视频文件名(含后缀),然后保存为 UTF-8 格式.
- 6. 如需设置更多功能,可配置安装目录的 config.xml 文件(用记事本打开)
- 7. 键盘快捷键: 空格播停,Q 退程序,ESC 退全屏,F 全屏,上下音量,左右快进,F11 缩放模式
- 8. 鼠标功能,左键播放,右键暂停.

### 控制协议代码

视频播放器可以通过 udp/串口/mqtt/键盘等方式进行控制,具体支持如下:

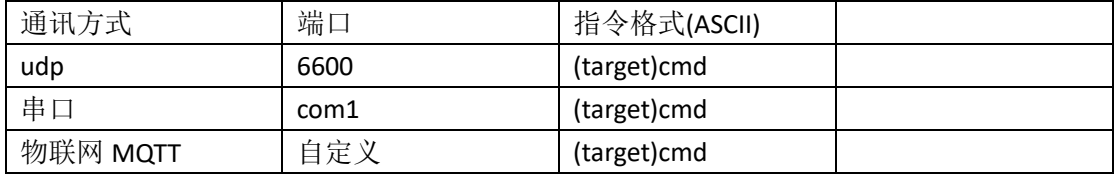

原理: 向播控系统端口(网络 tcp.upd.matt 串口等接口)发送 ASCII 字符串指令进行控制.

#### 指令格式: (target)cmd

其中(target) 为可选,包括括号, cmd 必选具体命令查看后面附表 如果需要连续发多个指令,可在每个指令后加入回车符(\r)

### 例 1: 播放视频 video1.mp4

采用 UDP 向所在电脑 IP 的端口 6600 发送字符: video1.mp4

例 2:停止播放

采用 UDP 向所在电脑 IP 的端口 6600 发送字符: stop

### 例 3:打开 PPT 文件 test.pptx

采用 UDP 向所在电脑 IP 的端口 6600 发送字符: ppt.open test.pptx

例 4:显示欢迎词界面模板 1

采用 UDP 向所在电脑 IP 的端口 6600 发送字符: welcome.show 1

### 附表: 视频播放功能

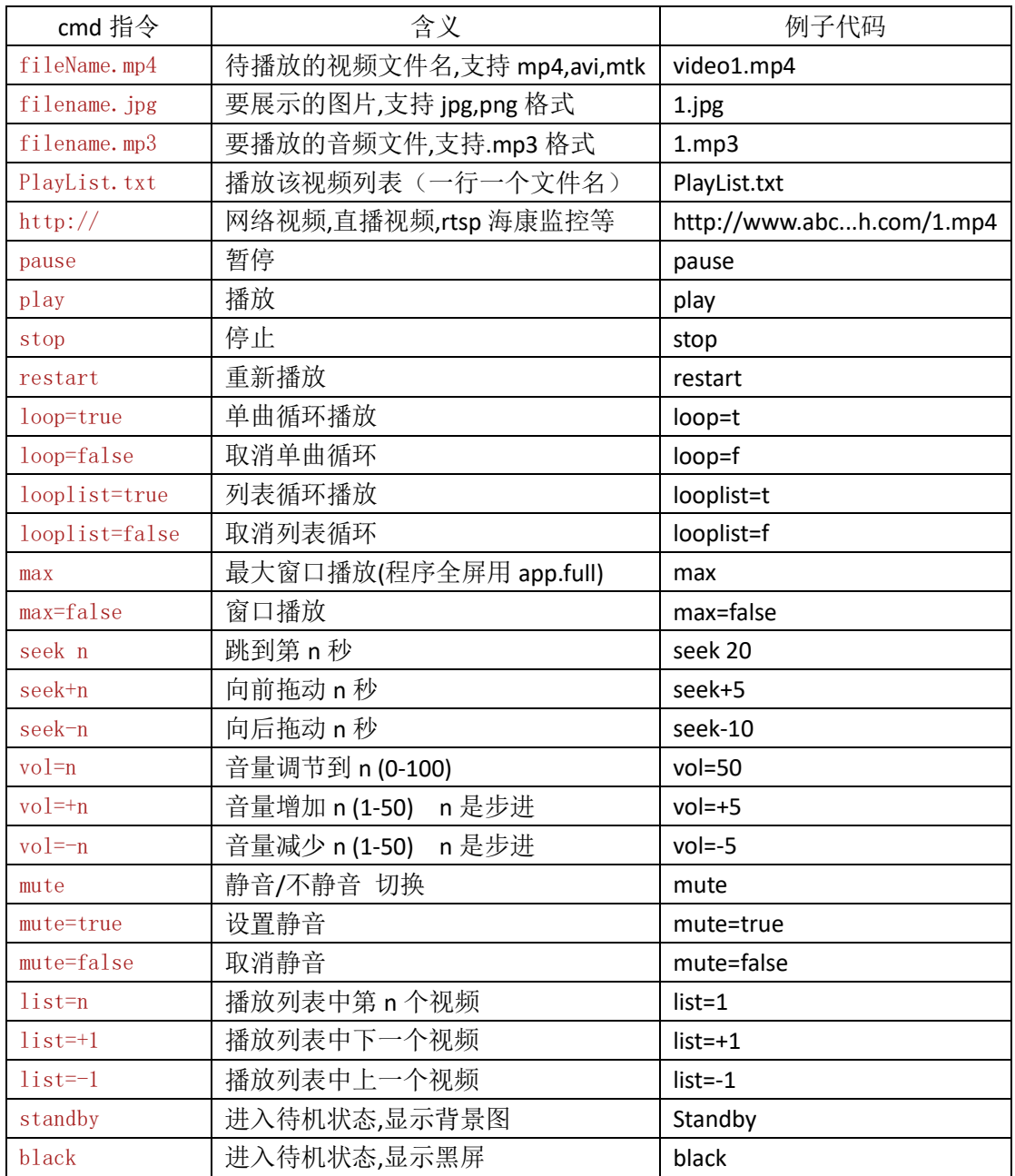

### 附表: PPT 播放功能 (播控系统自带的 PPT 展示功能,无需安装第三方软件)

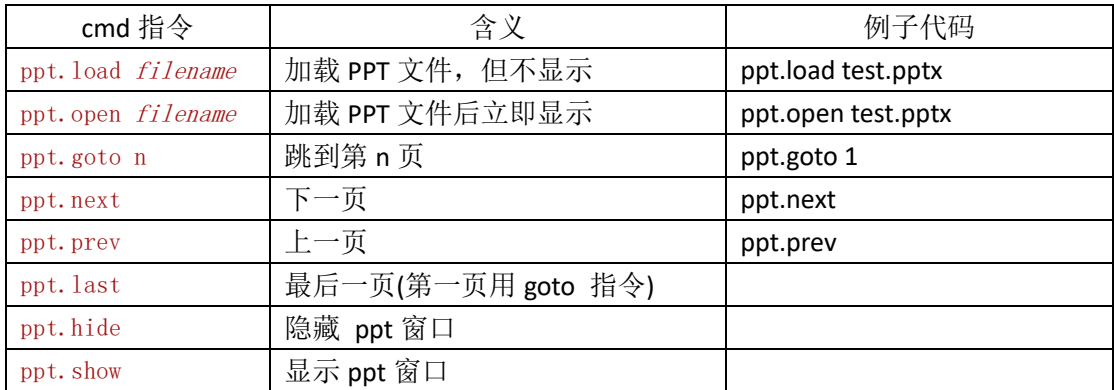

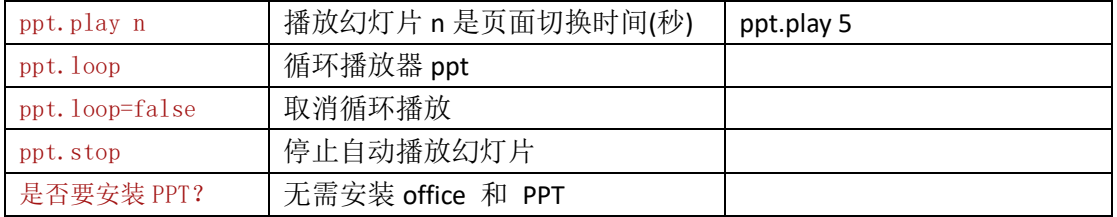

欢迎词设置,欢迎词素材路径为 .\UserMedia\welcome\

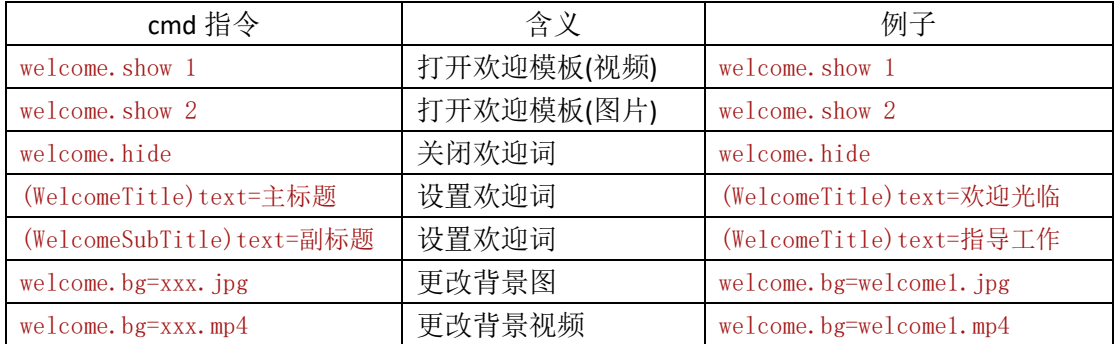

### 网页浏览器(播控系统自带的网页浏览器)

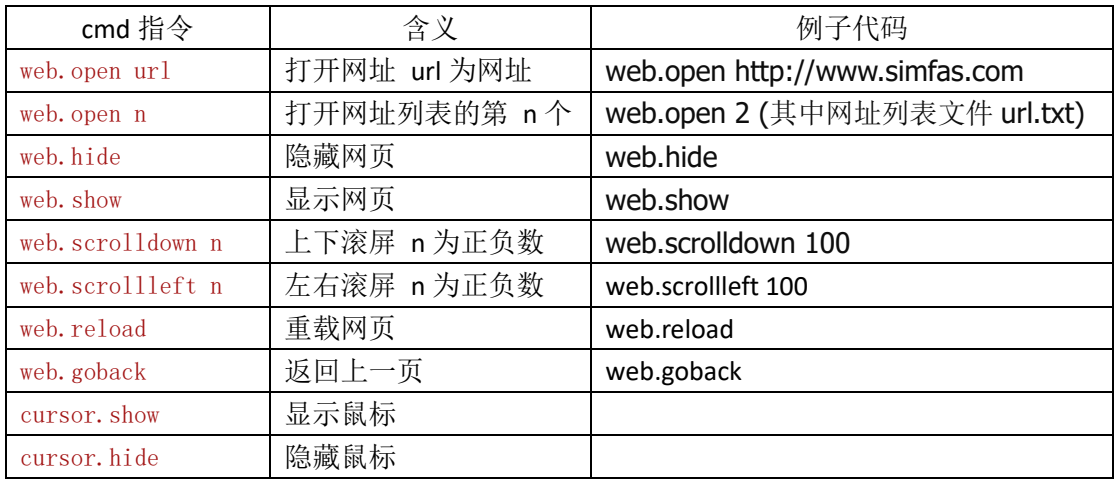

### 附表: 其它控制功能

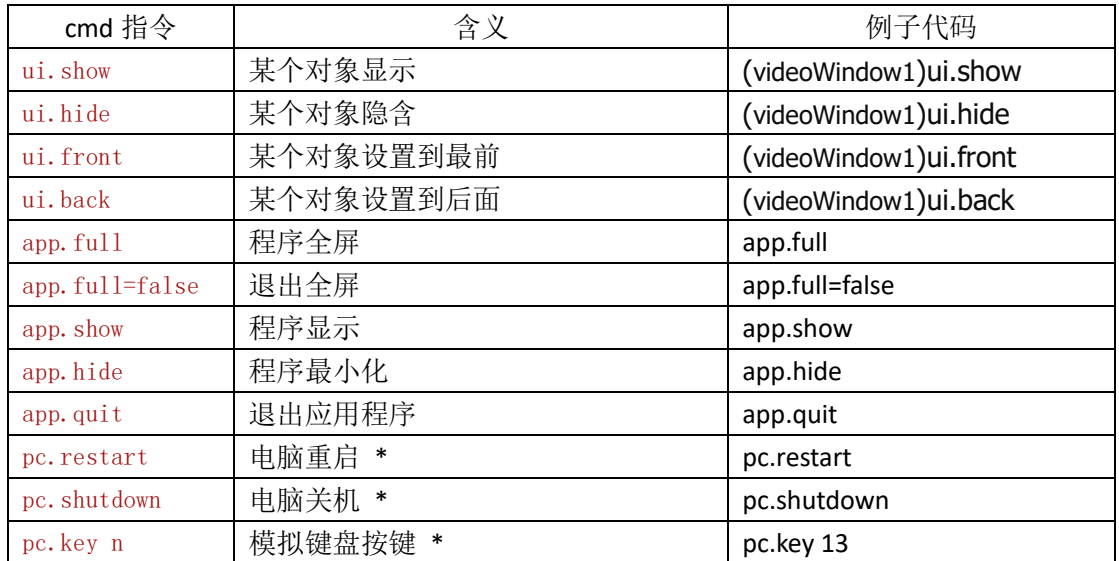

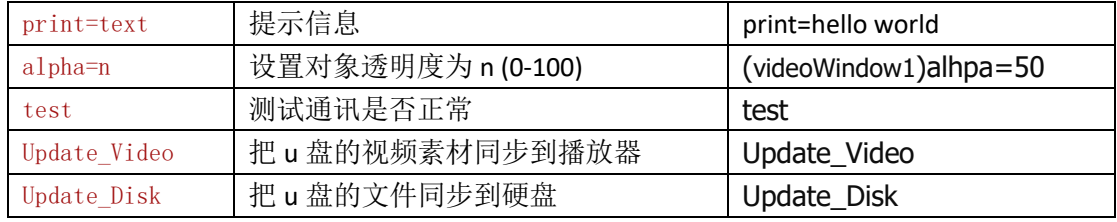

target 对象列表

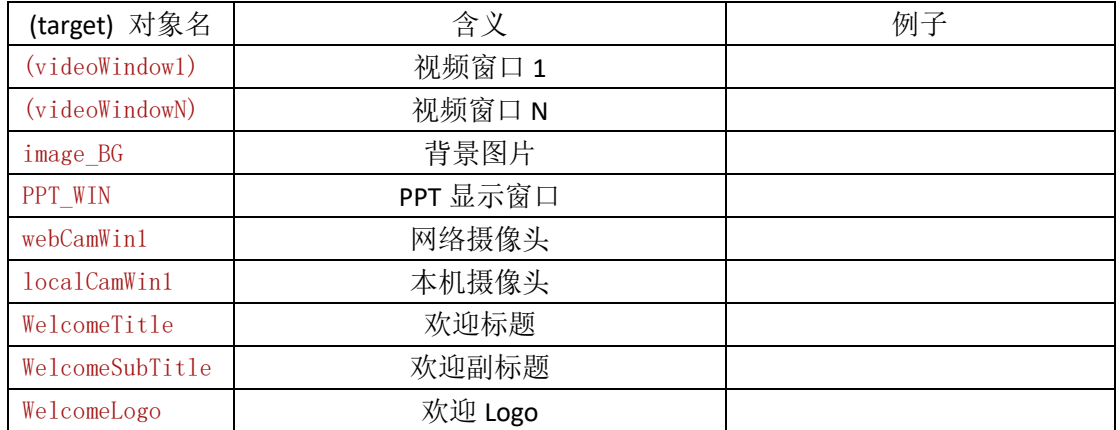

### 系统配置说明

视频播放器通过 xml 文件进行配置, 可以直接用记事本打开 config.xml 文件修改 配置文件格式如下,可以根据需要修改 value 的值:

<help value="0" desc="查看每行 Desc 描述, 根据需求, 修改该行的 value 的值" /> <player name="mediaPath" value="" desc="媒体文件路径" />

<player name="ShowTips" value="0" desc="是否显示提示信息:播放时间等" />

 <player name="aspectRatio" value="1" desc=" 播放模式:0 拉伸全屏 1 保持比例(适应高) 2 保持比例(适应宽) " />

<ui name="PlayerMode" value="1" />

<player name="AutoPlay" value="1" desc="是否自动播放" />

<player name="AutoVideo" value="video1.mp4" desc="自动播放的视频或者列表" />

<player name="AutoLoop" value="1" desc="自动循环" />

<player name="standbyPhoto" value="1" desc="是否显示背景图片" />

<player name="screen\_width" value="0" desc="指定屏幕分辨率: 宽(0 自动)" />

<player name="screen\_height" value="0" desc="指定屏幕分辨率: 高(0 自动)" />

<player name="DirectShow" value="true" desc="使用 DirectX 解码视频"/>

### 欢迎词文本大小和颜色设置

设置的欢迎词支持自定义 RichText,可自行定义字体颜色大小等,可以参照下面例子自 行组合设置字体大小和颜色等。

例如:

(WelcomeTitle)text=<color=#FF0000>欢迎光临</color>

颜色自定义:

<color=#颜色值>文字颜色</color>

大小自定义:

<size=30>文字大小</size>

混合自定义:

<color=#FFFF00><size=50>欢迎词</size></color>

### 常用配置说明

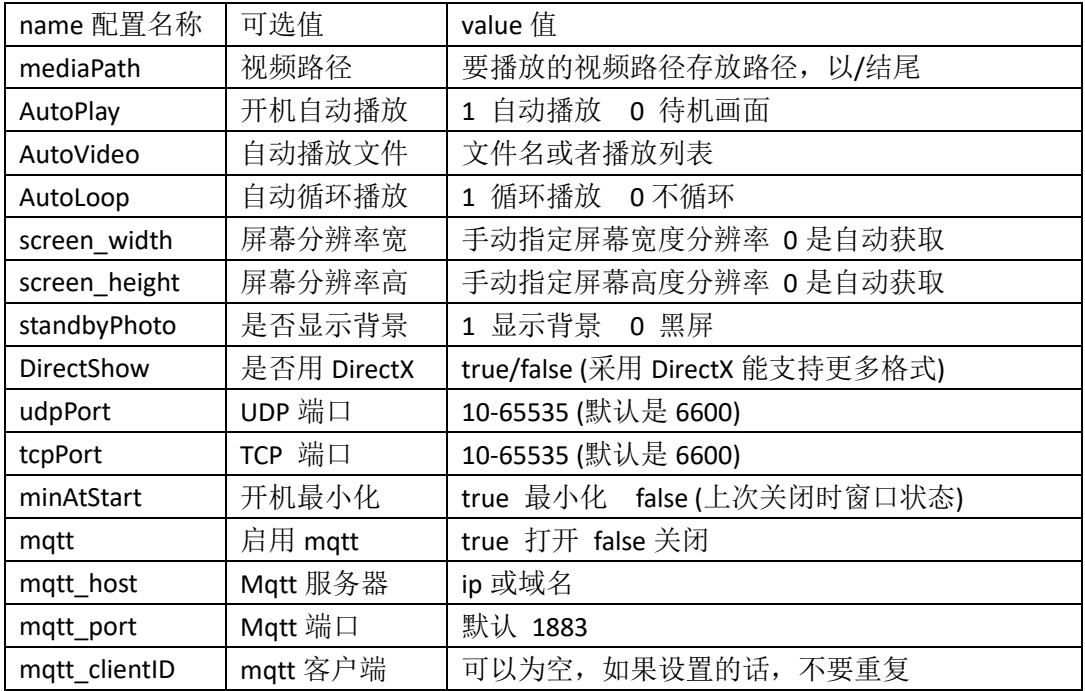

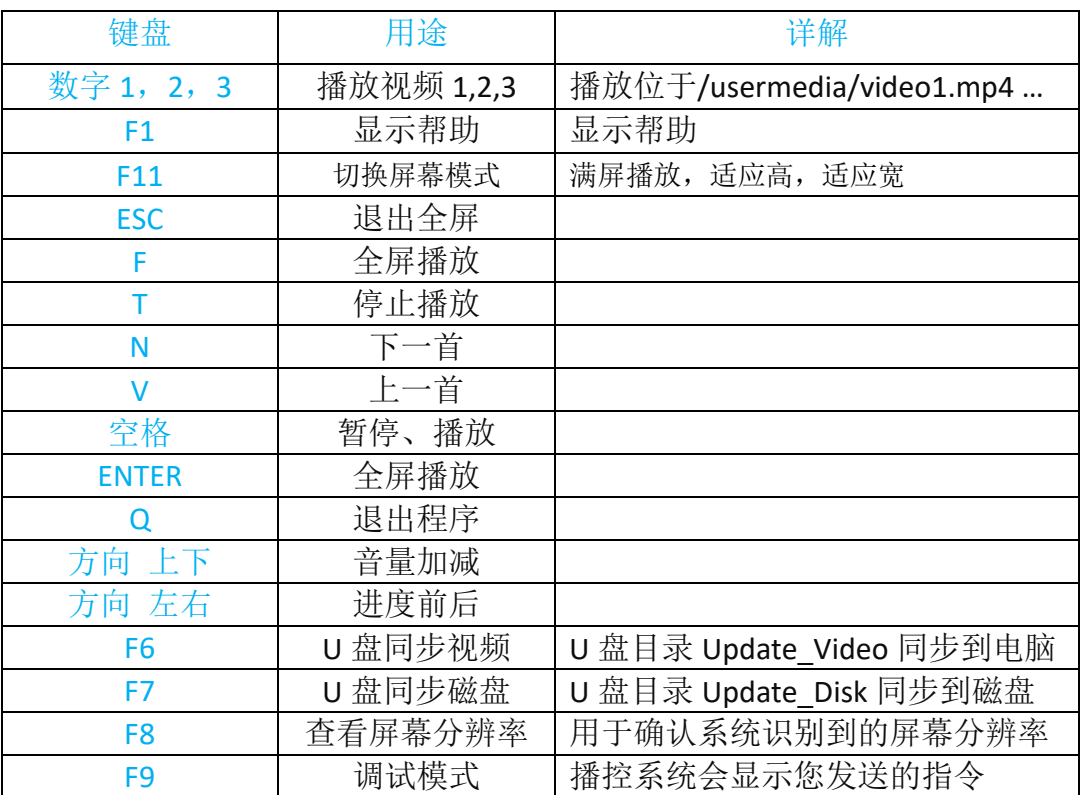

### 键盘快捷方式

### 常见问题 FAQ

- Q: 中控发指令没反应
- A: 先关闭 Windows 网络防火墙,然后按键盘 F9 打开调试模式,中控发 test 指令,看是否收到.
- Q: 是否支持更换待机背景画面和 Logo 等
- A: 支持,请更换媒体目录文件中的 . /UserMedia/logo.jpg
- Q: 多媒体文件(视频,PPT,图片,视频列表,网址列表,mp3 等) 放在什么目录
- A: 默认放在安装目录下的/UserMedia/ (可以通过配置文件修改)
- Q: 如何打开视频文件?
- A: 先把视频拷贝到 多媒体文件目录,然后通过 udp 等方式发送指令,指令内容为文件名 全名,包括后缀名,例如 video1.mp4 ,也可以直接播放网络视频,直播视频网址.
- Q: 如何设置播放器自启动?
- A: 方法 1: 右键选择用管理员权限打开播放器,下次播放器就会自动启动。 方法 2: 创建快捷方式,并把快捷方式放到 windows 是的启动项里。
- Q: 有些视频无法正常播放?
- A: 1. 用记事本打开配置文件 config.xml ,修改"DirectShow" 行的值 value="**true**" 2. 请在电脑安装最新版本解码器,例如: K-Lite\_Codec\_Pack (百度搜索下载) [http://www.simfas.cn/files/K-Lite\\_Codec\\_Pack.zip](http://www.simfas.cn/files/K-Lite_Codec_Pack.zip) <2022 v3 版本>
- Q: HDMI 输出声音时,无法控制音量大小?
- A: 请检查声卡, 如果有 2 个以上的声卡, 请把不用的声卡屏蔽掉, 只留下 HDMI 输出。

### Q: 打开 PPT 时为啥不清晰或在出现排版错误?

A: 请在 PPT 软件中自定义幻灯片大小,根据你屏幕分辨率,可以设置如下分辨率

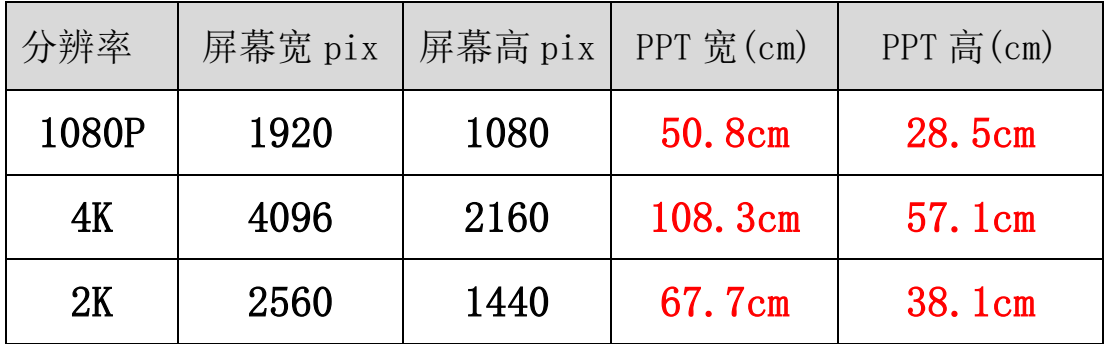

pix 转 cm 的计算公式: pix /96\*2.54 ,例如 1920/96\*2.54 = 50.8

#### Q: 如何更改欢迎词的背景图和背景视频

A: 在电脑打开目录./UserMedia/welcome/, 有 1.jpg 1.mp4 等视频文件, 请自行根据需要 更换即可,如需修改欢迎词位置,请看说明: UserMedia\welcome\使用步骤说明.txt

Q: 如何注册程序?

A: 请联系您的供应商获取授权文件,然后导入到中控内,播放器会自动到中控获取授权, 如果没有注册,免费版会不定时出现 SimFAS 水印等其它相关提示和其它限制。

#### Q: 大屏无法正常全屏播放?

A: 出现这种情况一般是由于播放器先启动,但是显示器还没有打开导致的, windows 没有 获取到显示器,会给出错误的分辨率,解决方案是需要先打开显示器,再开电脑,或者使用 Windows 的计划任务,延时 10 秒启动播放器,(不要使用自启动). 如果上述操作都确认 OK 了.可以在播放器上先反复按 F11 选择合适的模式,如无效,请确认是否存在多显示器 拼接融合(软融,硬融等) , 由于融合系统的兼容性等问题,会出现识别错误的屏幕分辨 率,这时,先在播放器播放时,按键盘 F8,看播控系统识别到的分辨率是多少. 如果和电脑 实际分辨率不符,那么请尝试修改配置文件 config.xml 中的屏幕宽和高为对应的值,找 到下面 2 个值,修改红色部分,对应屏幕的 宽和高 (通过 windows 桌面右键点显示设置 查看,如图) ,然后重启播放器进行测试. 注意: 分辨率是以电脑上显示的为准,不以处理 器或屏幕为准!

#### 显示器分辨率

2560 × 1440 (推荐)

 <player name="screen\_width" value="**0**" desc="指定屏幕分辨率: 宽(0 自动)" /> <player name="screen\_height" value="**0**" desc="指定屏幕分辨率: 高(0 自动)" />

#### Q: 如何使用 U 盘更新视频素材?

A: 在 U 盘新建目录 Update Video ,把要更新的视频,PPT 素材复制到 U 盘里,然后 U 盘插到 电脑上,打开播放器,按键盘 F6,该目录下的所有文件目录会被同步到播控系统的媒体文件夹. 也可以使用平板,中控发控制指令 Update\_Video 触发同步 U 盘内容到电脑.

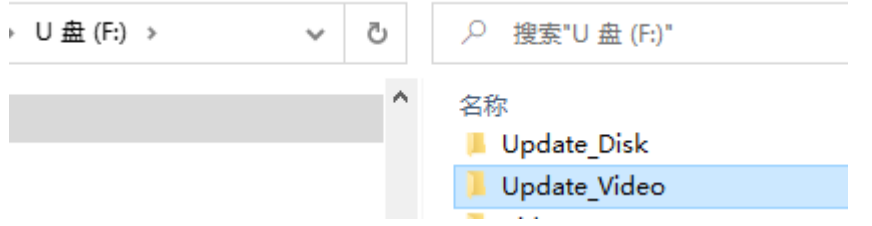

#### Q: 如何使用 U 盘更新其它文件?

A: 在 U 盘新建目录 Update Disk,然后在该目录新建一个目标磁盘盘符,例如,有文件要复制 到 D 盘,那么就在 Update Disk 目录下新建一个目录名为 D,这样 u 盘里面 Update Disk\D\,该 目录下所有的文件将会被同步到电脑的 D 盘. 同步按键是 F7, 控制指令是 Update Disk

### Q: Win7 系统无法正常启动?

A: 确保 windows 系统是 64 位,然后安装最新的 windows 补丁和 Microsoft .NET Framework 4

#### Q: 如何把网页列表提前保存好,然后通过 web.open 序号 进行打开网页?

A: 打开 . /UserMedia/url.txt ,把要打开的网址一行一个填好,然后保存即可,如果需要打开第

一行的网址,那么就发送指令:web.open 1 就可以了,打开第 7 行网址发:web.open 7 以此类 推.

### Q: 如何发送复合指令?

A: 多个指令之间加入\r ,但是要确保多个指令之间是没有时许要求和冲突的,例如您可以打 开网址,并显示鼠标 web.open<http://www.simfas.com/> \r cursor. show

Q: 如何播放 mp3 音频文件?

A: 先把 mp3 文件放到/UserMedia/目录,然后在中控直接发送 mp3 的文件名即可,注意文件 名建议用拼音或者英文.

## 感谢您使用 SimFAS 中控系统

如需协助,请联系我们

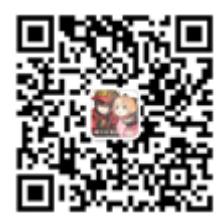

上海深克斯科技有限公司 <http://www.simfas.cn/>